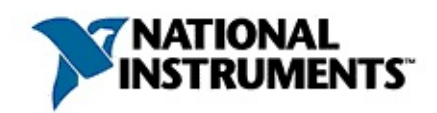

## **Aide de l'Outil de recherche d'exemples NI**

Août 2007, 370687E-0114

Utilisez ce fichier d'aide pour en savoir plus sur l'Outil de recherche d'exemples NI, utilitaire qui vous permet de naviguer et de rechercher des exemples installés et des exemples sur le site Web NI [Developer](javascript:WWW(WWW_Zone)) Zone.

Pour obtenir des informations complémentaires sur ce fichier d'aide, reportez-vous aux rubriques suivantes :

[Utilisation](#page-2-0) de l'aide

[Informations](#page-24-0) importantes

Support [technique](#page-32-0) et services

Pour tout commentaire relatif à la documentation National Instruments, reportez-vous au site Web de National [Instruments.](javascript:WWW(WWW_Feedback))

© 2003–2007 National Instruments Corporation. Tous droits réservés.

### <span id="page-2-0"></span>**Utilisation de l'aide**

**[Conventions](#page-3-0)** [Navigation](#page-4-0) dans l'aide [Recherche](#page-5-0) dans l'aide [Impression](#page-10-0) des rubriques de l'aide

## <span id="page-3-0"></span>**Conventions**

Ce fichier d'aide utilise les conventions typographiques et de mise en page suivantes :

» Le symbole » vous guide à travers les éléments de menu imbriqués et les options de boîte de dialogue pour une action finale. Ainsi, la séquence **Fichier»Mise en page»Options** indique qu'il vous faut dérouler le menu **Fichier**, sélectionner l'élément **Mise en page** et sélectionner **Options** dans la dernière boîte de dialogue. ❤ Cette icône représente une astuce qui vous donne des recommandations.  $\bigcirc$ Cette icône représente une remarque qui vous donne des informations importantes. **bleu** Du texte de cette couleur représente une plate-forme spécifique et les informations qui le suivent s'appliquent uniquement à celle-ci. **gras** Du texte en caractères gras représente un élément que vous devez sélectionner ou sur lequel vous devez cliquer dans le logiciel, comme les éléments de menu ou les options de boîte de dialogue. vert Du texte souligné de cette couleur représente un lien vers une rubrique d'aide, un fichier d'aide ou une adresse Internet. *italique* Du texte en italique signale les variables, la mise en valeur ou des références croisées. Il indique également du texte que vous devez remplacer par un mot ou une valeur. monospace Du texte dans cette police représente du texte ou des caractères que vous devez saisir à partir du clavier, des sections de code, des exemples de programmation et des exemples de syntaxe. Cette police est également utilisée pour les noms des disques durs, des chemins, des répertoires, des programmes, des sous-programmes, des noms des périphériques, des fonctions, des opérations, des variables et des noms de fichiers et d'extensions.

## <span id="page-4-0"></span>**Navigation dans l'aide (Windows uniquement)**

Pour naviguer dans ce fichier d'aide, utilisez les onglets **Sommaire**, **Index** et **Rechercher** situés à gauche de cette fenêtre, ou utilisez les boutons de la barre d'outils suivants qui figurent au-dessus des onglets :

- **Masquer** Masque le volet de navigation.
- **Sommaire** Repère l'emplacement de la rubrique d'aide actuellement affichée dans l'onglet **Sommaire**, ce qui vous permet de voir la liste des rubriques associées.
- **Page précédente** Affiche la rubrique qui était affichée auparavant.
- **Page suivante** Affiche la rubrique que vous avez consultée avant de cliquer sur le bouton **Page précédente**.
- **Options** Affiche la liste des commandes et des options d'affichage pour le fichier d'aide.

## <span id="page-5-0"></span>**Recherche dans l'aide (Windows uniquement)**

Utilisez l'onglet **Rechercher** sur le côté gauche de cette fenêtre pour localiser le contenu dans ce fichier d'aide. Si vous souhaitez rechercher des mots dans un ordre particulier, comme "documentation associée", mettez les mots à rechercher entre guillemets, comme indiqué dans l'exemple. La recherche de termes dans l'onglet **Rechercher** permet de localiser rapidement des informations spécifiques, ainsi que des informations dans les rubriques qui ne sont pas incluses dans l'onglet **Sommaire**.

#### **Caractères génériques**

Vous pouvez aussi faire des recherches en utilisant des caractères génériques comme l'astérisque (\*) ou le point d'interrogation (?). Utilisez l'astérisque comme caractère générique pour obtenir les rubriques qui contiennent une certaine chaîne. Par exemple, la recherche sur le terme "prog\*" produira la liste des rubriques qui contiennent les mots "programme", "programmation", "progression" et ainsi de suite.

Utilisez le point d'interrogation pour le substituer à un seul caractère dans un terme de recherche. Par exemple, "?oire" produira la liste des rubriques qui contiennent les mots "noire", "voire", "boire" et ainsi de suite.

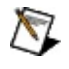

**Remarque** Les caractères génériques ne sont pas reconnus sur les systèmes chinois simplifié, chinois traditionnel, japonais et coréen.

#### **Expressions imbriquées**

Utilisez les expressions imbriquées pour combiner les recherches afin d'améliorer la précision d'une recherche. Vous pouvez utiliser des expressions booléennes et des caractères génériques dans une expression imbriquée. Par exemple, "exemple AND (programme OR VI)" liste les rubriques qui contiennent "exemple de programme" ou "exemple de VI". Vous ne pouvez pas imbriquer des expressions sur plus de cinq niveaux.

#### **Expressions booléennes**

Cliquez sur le bouton **pour ajouter des expressions booléennes à une** recherche. Les opérateurs booléens suivants sont disponibles :

- **AND** (valeur par défaut) Renvoie les rubriques qui contiennent les deux termes de recherche. Vous n'avez pas besoin de spécifier cet opérateur à moins que vous n'utilisiez des expressions imbriquées.
- **OR** Renvoie les rubriques qui contiennent le premier ou le second terme.
- **NOT** Renvoie les rubriques qui contiennent le premier terme, mais pas le second.
- **NEAR** Renvoie les rubriques qui contiennent les deux termes dans un intervalle de huit mots.

#### **Options de recherche**

Utilisez les cases à cocher suivantes sur l'onglet **Rechercher** pour personnaliser une recherche :

- **Rechercher les résultats précédents** Affine les résultats d'une recherche qui a renvoyé un trop grand nombre de rubriques. Désélectionnez cette option si vous voulez rechercher dans toutes les rubriques.
- **Respecter les mots similaires** Élargit la recherche pour renvoyer les rubriques qui contiennent des mots semblables aux termes de recherche. Par exemple, la recherche sur le terme "program" produira la liste des rubriques qui contiennent les mots "programme", "programmation" et ainsi de suite.
- **Rechercher uniquement dans les titres** Effectue la recherche uniquement dans les titres des rubriques.

### <span id="page-10-0"></span>**Impression des rubriques de l'aide (Windows uniquement)**

Effectuez les étapes suivantes pour imprimer un livre complet à partir de l'onglet **Sommaire** :

- 1. Cliquez avec le bouton droit sur le livre.
- 2. Sélectionnez **Imprimer** dans le menu local pour afficher la boîte de dialogue **Impression des rubriques**.
- 3. Sélectionnez l'option **Imprimer le titre sélectionné et toutes les sous-rubriques**.
- **Remarque** Sélectionnez **Imprimer la rubrique sélectionnée** si vous voulez imprimer seulement la rubrique que vous avez sélectionnée dans l'onglet **Sommaire**.
	- 4. Cliquez sur le bouton **OK**.

#### **Impression de documents PDF**

Il est possible que ce fichier d'aide contienne des liens vers des documents PDF. Pour imprimer des documents PDF, cliquez sur le bouton d'impression qui se trouve sur la barre d'outils de l'afficheur d'Adobe Reader.

## **Ajout d'exemples au dossier des favoris**

Utilisez le dossier **Favoris** de l'onglet **Parcourir** pour organiser les exemples les plus fréquemment utilisés, de façon à en faciliter l'accès. Notez que le fait d'ajouter des exemples au dossier **Favoris** ne change en aucune façon l'emplacement des exemples sur votre ordinateur.

Suivez ces étapes pour ajouter un exemple au dossier **Favoris** situé sur l'onglet **Parcourir**.

- 1. [Parcourez](#page-12-0) les exemples ou [recherchez](#page-20-0) un exemple spécifique.
- 2. Sélectionnez l'exemple.
- 3. Cliquez sur le bouton **Ajouter aux Favoris**.
- ନ

**Astuce** Dans la section **Parcourir par**, sélectionnez **Tâche** pour afficher le dossier **Favoris** dans la liste intitulée **Double-cliquez sur un exemple pour l'ouvrir**.

<span id="page-12-0"></span>Pour supprimer un exemple du dossier des **Favoris**, sélectionnez-le et cliquez sur le bouton **Supprimer des Favoris**.

## **Navigation dans les exemples**

Utilisez l'onglet **Parcourir** de l'Outil de recherche d'exemples NI pour parcourir les exemples installés sur votre [ordinateur](javascript:WWW(WWW_Zone)) ou sur le site Web NI Developer Zone. Vous pouvez aussi parcourir les exemples installés sur votre ordinateur en fonction des *[périphériques](#page-15-0) matériels* qu'ils utilisent.

Effectuez les opérations suivantes pour rechercher un exemple.

- 1. Dans la section **Parcourir par :**, sélectionnez **Tâche** pour rechercher des exemples relatifs à une tâche logicielle ou matérielle que vous souhaitez accomplir. Vous pouvez aussi sélectionner **Structure des répertoires** pour rechercher des exemples en fonction de leur emplacement.
- 2. (Facultatif) **(Windows et Linux)** Cochez l'option **Inclure les exemples ni.com** pour inclure dans la recherche des exemples provenant du site NI Developer Zone. Vous pouvez parcourir les exemples de NI Developer Zone par tâche uniquement.
- 3. Dans la liste **Double-cliquez sur un exemple pour l'ouvrir**, double-cliquez sur le nom d'un dossier pour l'ouvrir. Continuez à double-cliquer sur des éléments de la liste pour trouver un exemple spécifique.

Une [icône](#page-16-0) apparaît à côté de chaque exemple pour indiquer le logiciel et le matériel avec lequel cet exemple est compatible. **Configuration système** affiche la liste des logiciels et matériels [supplémentaires](#page-18-0) qui sont nécessaires pour exécuter l'exemple. Davantage d'informations sur chaque exemple apparaissent dans le champ **Informations**.

Si vous recherchez des exemples d'après une tâche, le dossier **Toolkits et modules non installés** de la liste **Double-cliquez sur un exemple pour l'ouvrir** comporte des exemples pour les toolkits et les modules qui ne sont pas installés. Si vous sélectionnez un exemple dans le dossier **Toolkits et modules non installés**, la liste de **Spécifications** comprend un lien vers des informations plus détaillées sur le toolkit ou module requis.

Si vous avez coché l'option **Inclure les exemples ni.com**, une [icône](#page-16-0) apparaît à côté de l'exemple pour indiquer si celui-ci provient du site NI Developer Zone. Si tel est le cas, vous pouvez afficher des [commentaires,](#page-14-0) des évaluations et des liens associés à l'exemple. Vous pouvez aussi définir pendant combien de temps l'Outil de recherche

<span id="page-14-0"></span>d'exemples NI recherche des exemples sur le site NI [Developer](#page-18-0) Zone. Le témoin **temps de recherche sur ni.com écoulé** s'allume une fois que le temps de recherche est écoulé.

## **Affichage des liens associés, des évaluations et des commentaires relatifs aux exemples (Windows)**

Utilisez la liste des **Ressources** pour lire ou soumettre des commentaires et des évaluations, et pour afficher des liens associés aux exemples du site NI [Developer](javascript:WWW(WWW_Zone)) Zone. Utilisez la boîte de dialogue **Configurer l'Outil de recherche d'exemples** pour [configurer](#page-18-0) les paramètres Web et définir l'apparence de la liste des **Ressources**.

 $\mathcal{N}_{\mathcal{L}}$ **Remarque** Vous pouvez afficher des commentaires, des évaluations et des liens associés uniquement pour les exemples du site NI Developer Zone.

Utilisez les options suivantes de la liste des **Ressources** :

- **Évaluations** Indique l'évaluation de l'exemple et le nombre d'évaluations soumises.
- **Évaluez cet exemple** Affiche la boîte de dialogue **Soumettre l'évaluation de l'exemple**, qui vous permet d'évaluer l'exemple et d'entrer des commentaires le concernant. La section **Évaluations** des **Ressources** affiche une évaluation moyenne sur chaque exemple, de sorte que d'autres utilisateurs puissent trouver les exemples les plus pertinents sur le Web.
- **Visualiser les commentaires des utilisateurs** Affiche les commentaires d'autres utilisateurs concernant l'exemple. Une fois que vous avez utilisé un exemple, vous pouvez soumettre vos propres commentaires dans la section **Évaluez cet exemple** ou sur la page de l'exemple sur NI [Developer](javascript:WWW(WWW_Zone)) Zone. National Instruments revoit le contenu des commentaires et transmet ceux qui traitent de problèmes techniques au service de support technique de National Instruments. Une fois que National Instruments a revu et posté les commentaires soumis, généralement dans la semaine qui suit leur soumission, d'autres utilisateurs peuvent les voir sur NI Developer Zone et dans cette section de la liste **Ressources**.
- <span id="page-15-0"></span>**Parcourir les liens associés** — Dresse la liste des documents associés disponibles sur le site NI Developer Zone et d'autres sites Web.

### **Affichage d'exemples qui requièrent un matériel spécifique**

Utilisez le menu déroulant **Matériel** pour afficher une icône si un exemple utilise un périphérique matériel spécifique. Vous pouvez aussi choisir d'afficher uniquement les exemples qui exigent un matériel spécifique. Suivez les instructions suivantes pour afficher des exemples en fonction de leur configuration matérielle.

1. Dans le menu déroulant **Matériel**, sélectionnez **Tous les périphériques de ce menu** pour afficher une [icône](#page-16-0) flèche à côté des exemples nécessitant un périphérique matériel listé dans le menu. Vous pouvez aussi sélectionner un seul périphérique dans le menu déroulant **Matériel** pour afficher une icône flèche à côté des exemples qui requièrent ce périphérique.

**Configuration système** affiche la liste des logiciels et matériels [supplémentaires](#page-18-0) qui sont nécessaires pour exécuter l'exemple.

- 2. (Facultatif) Cochez l'option **Limiter les résultats au matériel** pour n'afficher que les exemples qui utilisent le matériel sélectionné dans le menu déroulant **Matériel**.
- 3. Sélectionnez **Rafraîchir la liste du matériel** dans le menu déroulant **Matériel** pour intégrer à ce menu les périphériques NI-DAQ configurés dans MAX (Measurement & Automation Explorer).

 $\bigotimes$ **Remarque** Si, lorsque vous sélectionnez **Rafraîchir la liste du matériel** dans le menu déroulant de **Matériel**, le matériel installé n'est pas ajouté au menu déroulant de **Matériel**, sélectionnez **Ajouter un périphérique** dans le menu déroulant de **Matériel** pour ajouter un [périphérique](#page-18-0) manuellement.

<span id="page-16-0"></span>Sélectionnez **Rafraîchir la liste du matériel** dans le menu déroulant **Matériel** la première fois que vous lancez l'Outil de recherche d'exemples NI et chaque fois que vous ajoutez ou supprimez un périphérique dans le menu déroulant **Matériel**.

## **Icônes de l'Outil de recherche d'exemples NI**

Les icônes suivantes apparaissent dans la liste **Double-cliquez sur un exemple pour l'ouvrir** située sur les onglets **Parcourir** et **Rechercher**. Chaque icône indique la source de l'exemple et le matériel/logiciel avec lequel l'exemple est compatible.

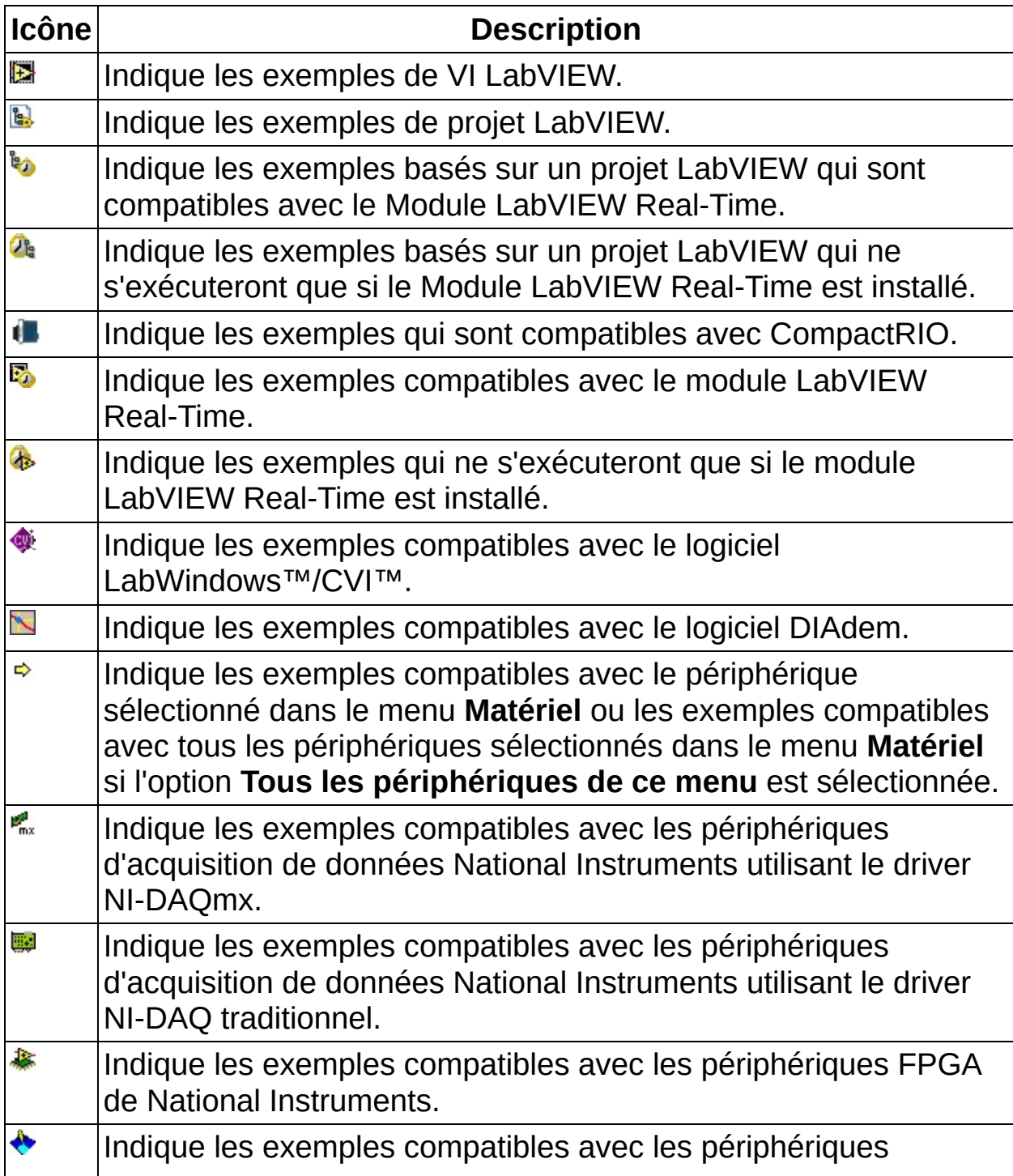

<span id="page-18-0"></span>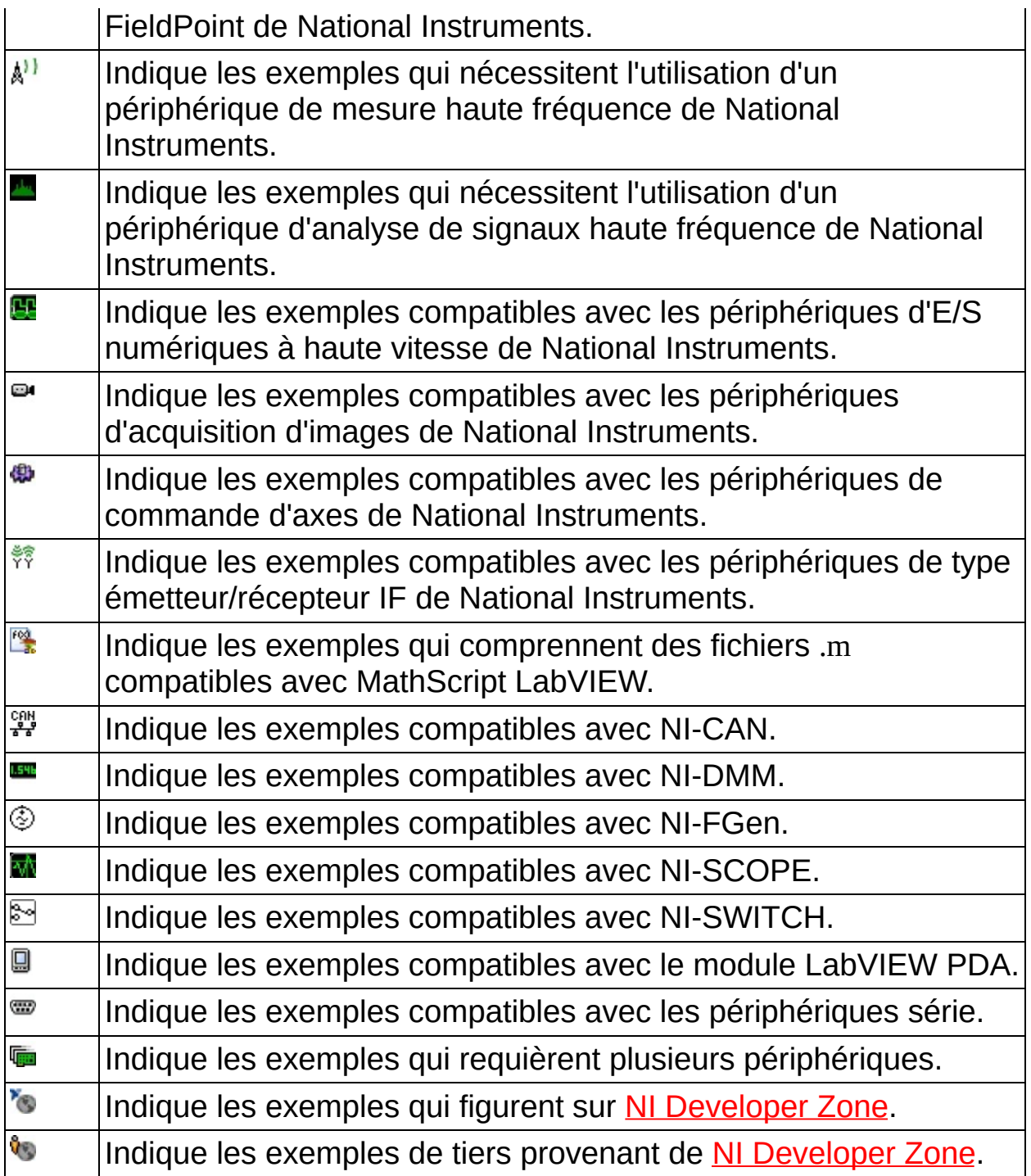

### **Configuration de l'Outil de recherche d'exemples NI**

Suivez les étapes ci-après pour configurer les paramètres matériels, logiciels et Web de l'Outil de recherche d'exemples NI.

- 1. Cliquez sur le bouton **Configuration** pour afficher la boîte de dialogue **Configurer l'Outil de recherche d'exemples**.
- 2. Cliquez sur l'onglet Matériel pour configurer les [paramètres](#page-15-0) matériels de l'Outil de recherche d'exemples NI.
	- a. Pour trouver des exemples relatifs à des périphériques spécifiques, sélectionnez un nom de périphérique dans la liste **Sélectionner les périphériques pour lesquels effectuer une recherche d'exemples** et cliquez sur le bouton fléché vers la droite.
	- b. Cochez la case **Afficher le menu du matériel** pour afficher le menu déroulant du **Matériel** au niveau des onglets **Parcourir** et **Rechercher**. Cette liste vous permet de sélectionner des périphériques spécifiques pour lesquels rechercher des exemples.
- 3. **(Windows et Linux)** Cliquez sur l'onglet **Web** pour configurer les paramètres Web de l'Outil de recherche d'exemples NI.
	- a. Dans le champ **Nombre maximum de résultats provenant du Web**, utilisez les boutons d'incrémentation et décrémentation pour sélectionner une valeur, ou entrez le nombre maximal d'exemples que l'Outil doit trouver sur le Web.
	- b. Dans le champ **Temps de recherche sur le web (secondes)**, utilisez les boutons d'incrémentation et décrémentation pour sélectionner une valeur, ou entrez le nombre maximal de secondes durant lequel l'Outil recherche des exemples sur le site NI [Developer](javascript:WWW(WWW_Zone)) Zone.
	- c. Sélectionnez l'option **Afficher la liste des ressources** pour lire ou soumettre des commentaires ou des évaluations et visualiser des liens concernant les exemples du site NI [Developer](javascript:WWW(WWW_Zone)) Zone.
- 4. Cliquez sur l'onglet **Général** pour configurer le dossier **Sélections récentes** et afficher la liste **Configuration système**. Par défaut,

le dossier **Sélections récentes** apparaît sous l'onglet **Parcourir** de l'outil de recherche d'exemples NI.

- a. Dans le champ **Nb maximal d'entrées du dossier Sélections récentes**, utilisez les boutons d'incrémentation et décrémentation pour sélectionner une valeur, ou entrez le nombre maximal d'exemples à afficher dans le dossier **Sélections récentes**.
- b. Cochez l'option **Afficher Configuration système** pour afficher une liste des logiciels et matériels supplémentaires nécessaires pour exécuter l'exemple.
- <span id="page-20-0"></span>5. Cliquez sur le bouton **OK** pour fermer la boîte de dialogue **Configurer l'Outil de recherche d'exemples** et retourner à l'Outil de recherche d'exemples NI.

## **Recherche d'un exemple**

Utilisez l'onglet **Rechercher** de l'Outil de recherche d'exemples NI pour rechercher des exemples, qu'ils se trouvent sur votre machine ou sur le site **NI [Developer](javascript:WWW(WWW_Zone)) Zone**. Vous pouvez rechercher des exemples installés par mot-clé ou par description. Vous ne pouvez rechercher des exemples sur le site NI Developer Zone que par mot-clé.

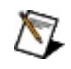

**Remarque (Mac OS)** Vous ne pouvez pas rechercher des exemples sur le site NI Developer Zone.

Effectuez les opérations suivantes pour rechercher un exemple par motclé.

- 1. Sélectionnez l'option **Mots-clés** dans le menu déroulant à côté du bouton **Rechercher**.
- 2. Entrez le texte que vous désirez rechercher dans le champ **Entrez le ou les mots-clés**. Vous pouvez ajouter plus d'un motclé afin de faire une recherche sur plusieurs mots-clés. Sélectionnez tous les mots ou un ou plusieurs mots dans le menu déroulant **Rechercher** afin de configurer une recherche sur plusieurs mots-clés.
- 3. (Facultatif) **(Windows et Linux)** Pour inclure dans la recherche des exemples provenant du site NI Developer Zone, sélectionnez l'option **Inclure les exemples ni.com**.
- 4. (Facultatif) Pour rechercher des exemples relatifs à un périphérique spécifique, sélectionnez un périphérique dans le menu déroulant **Matériel** ou sélectionnez **Ajouter un périphérique** dans le menu **Matériel** pour ajouter un [périphérique](#page-18-0) qui n'est pas installé ou configuré sur votre ordinateur.
- 5. Cliquez sur le bouton **Rechercher** ou double-cliquez sur un motclé qui figure dans la liste **Double-cliquez sur le ou les motsclés**.

Effectuez les opérations suivantes pour rechercher un exemple par description.

- $\sum$ **Remarque** Vous devez décocher la case **Inclure les exemples ni.com** pour rechercher des exemples par description.
	- 1. Sélectionnez l'option **Descriptions** dans le menu déroulant à côté

du bouton **Rechercher**.

- 2. Entrez le texte que vous désirez rechercher dans le champ **Entrez le ou les mots-clés**.
- 3. (Facultatif) Pour rechercher des exemples relatifs à un périphérique spécifique, sélectionnez un périphérique dans le menu déroulant **Matériel** ou sélectionnez **Ajouter un périphérique** dans le menu **Matériel** pour ajouter un [périphérique](#page-18-0) qui n'est pas installé ou configuré sur votre ordinateur.
- 4. Cliquez sur le bouton **Rechercher**.

Les résultats de votre recherche apparaissent dans la liste **Doublecliquez sur un exemple pour l'ouvrir**.

Une [icône](#page-16-0) apparaît à côté de chaque exemple pour indiquer le logiciel et le matériel avec lequel cet exemple est compatible. **Configuration système** affiche la liste des logiciels et matériels [supplémentaires](#page-18-0) qui sont nécessaires pour exécuter l'exemple. Davantage d'informations sur chaque exemple apparaissent dans le champ **Informations**. Si vous avez effectué une recherche par description dans les exemples, le texte que vous avez recherché est mis en surbrillance dans le champ **Informations**.

Si vous avez cochez l'option **Inclure les exemples ni.com**, une [icône](#page-16-0) apparaît à côté de l'exemple pour indiquer si celui-ci provient du site NI Developer Zone. Si tel est le cas, vous pouvez afficher des [commentaires,](#page-14-0) des évaluations et des liens associés à l'exemple. Vous pouvez aussi définir pendant combien de temps l'Outil de recherche d'exemples NI recherche des exemples sur le site NI [Developer](#page-18-0) Zone. Le témoin **temps de recherche sur ni.com écoulé** s'allume une fois que le temps de recherche est écoulé.

## **Soumission d'un exemple au site NI Developer Zone**

Sur l'onglet **Soumettre** de l'Outil de recherche d'exemples NI, cliquez sur le bouton **Soumettre un exemple** pour visiter le site NI [Developer](javascript:WWW(WWW_Zone)) Zone, sur lequel vous pouvez partager des exemples avec d'autres développeurs.

# **Informations importantes**

**[Garantie](#page-25-0)** 

Droits [d'auteur](#page-27-0)

**[Marques](#page-28-0)** 

**[Brevets](#page-29-0)** 

<span id="page-24-0"></span>Mise en garde concernant l'utilisation des produits National [Instruments](#page-30-0)

## **Garantie**

Le support sur lequel vous recevez le logiciel National Instruments est garanti contre tout défaut d'exécution des instructions de programmation qui résulterait d'un défaut matériel ou de fabrication, pour une période de 90 jours à partir de la date d'expédition, telle qu'indiquée sur les reçus ou tout autre document. National Instruments réparera ou remplacera, au choix de National Instruments, le support n'exécutant pas les instructions de programmation sous réserve que National Instruments se soit vu notifier lesdits défauts au cours de la période de garantie. National Instruments ne garantit pas que le fonctionnement du logiciel sera ininterrompu ou exempt d'erreur.

Un produit ne pourra être accepté en retour dans le cadre de la garantie que si un numéro ARM (Autorisation de Retour Matériel) a été obtenu auprès de l'usine et a été clairement apposé sur l'extérieur de l'emballage. National Instruments supportera les frais de port liés au retour au propriétaire de pièces couvertes par la garantie.

National Instruments considère que les informations contenues dans le présent document sont correctes. Le document a été soigneusement revu afin de vérifier son exactitude sur le plan technique. Dans l'hypothèse où ce document contiendrait des inexactitudes techniques ou des erreurs typographiques, National Instruments se réserve le droit d'apporter des modifications aux futures éditions du présent document sans avoir besoin d'en informer au préalable les titulaires de la présente édition. Le lecteur est invité à consulter National Instruments s'il pense avoir relevé des erreurs. National Instruments ne pourra en aucun cas être tenu responsable des préjudices pouvant résulter ou pouvant être liés à ce document ou à l'information qu'il contient.

<span id="page-25-0"></span>EN DEHORS DE CE QUI EST EXPRESSÉMENT PRÉVU AUX PRÉSENTES, NATIONAL INSTRUMENTS NE DONNE AUCUNE GARANTIE, EXPRESSE OU IMPLICITE, ET EXCLUT SPÉCIFIQUEMENT TOUTE GARANTIE QUANT À LA QUALITÉ MARCHANDE OU À L'APTITUDE À UNE UTILISATION PARTICULIÈRE. LE DROIT À INDEMNISATION DE L'UTILISATEUR DANS L'HYPOTHÈSE D'UNE FAUTE OU D'UNE NÉGLIGENCE DE NATIONAL INSTRUMENTS SERA LIMITÉ AU MONTANT PAYÉ PAR L'UTILISATEUR POUR LE PRODUIT EN CAUSE. NATIONAL INSTRUMENTS NE POURRA ÊTRE TENU RESPONSABLE DES

DOMMAGES RÉSULTANT DE LA PERTE DE DONNÉES, DE PROFITS, D'UTILISATION DE PRODUITS OU POUR TOUT PRÉJUDICE INDIRECT OU INCIDENT, MÊME SI NATIONAL INSTRUMENTS A ÉTÉ AVISÉ DE LA POSSIBILITÉ DE LA SURVENANCE DE TELS DOMMAGES. Cette limitation de responsabilité de National Instruments s'appliquera quel que soit le fondement de la mise en cause de sa responsabilité, contractuelle ou délictuelle, y compris s'il s'agit de négligence. Toute action contre National Instruments devra être introduite dans le délai d'un an à compter de la survenance du fondement de cette action. National Instruments ne pourra en aucun cas être tenu responsable des retards d'exécution résultant de causes pouvant raisonnablement être considérées comme échappant à son contrôle. La garantie prévue aux présentes ne couvre pas les dommages, défauts, y compris de fonctionnement, résultant du non-respect des instructions d'installation, d'utilisation ou d'entretien données par National Instruments ; de la modification du produit par le propriétaire ; d'abus d'utilisation, de mauvaise utilisation ou de négligence de la part du propriétaire ; et de fluctuations dans l'alimentation électrique, d'incendies, d'inondations, d'accidents, d'actes de tiers ou de tout autre événement pouvant raisonnablement être considéré comme échappant au contrôle de National Instruments.

## **Droits d'auteur**

Conformément à la réglementation applicable en matière de droits d'auteur, cette publication ne peut pas être reproduite ni transmise sous une forme quelconque, que ce soit par voie électronique ou mécanique, notamment par photocopie, enregistrement ou stockage dans un système permettant la récupération d'informations, ni traduite, en tout ou partie, sans le consentement préalable et écrit de National Instruments Corporation.

<span id="page-27-0"></span>National Instruments respecte les droits de propriété intellectuelle appartenant à des tiers et nous demandons aux utilisateurs de nos produits de les respecter également. Les logiciels NI sont protégés par la réglementation applicable en matière de droits d'auteur et de propriété intellectuelle. Lorsque des logiciels NI peuvent être utilisés pour reproduire des logiciels ou autre matériel appartenant à des tiers, vous ne pouvez utiliser les logiciels NI à cette fin que pour autant que cette reproduction est permise par les termes du contrat de licence applicable auxdits logiciels ou matériel et par la réglementation en vigueur.

#### **Marques**

National Instruments, NI, ni.com et LabVIEW sont des marques de National Instruments Corporation. Veuillez vous référer à la partie *Terms of Use* sur le site ni.com/legal pour obtenir plus d'informations concernant les marques de National [Instruments](javascript:WWW(WWW_Trademark)).

FireWire® est la marque déposée de Apple Computer, Inc.

Handle Graphics®, MATLAB®, Real-Time Workshop®, Simulink®, Stateflow® et xPC TargetBox® sont des marques déposées, et TargetBox™ et Target Language Compiler™ sont des marques de The MathWorks, Inc.

Tektronix® et Tek sont des marques déposées de Tektronix, Inc.

Les autres noms de produits et de sociétés mentionnés aux présentes sont les marques ou les noms de leurs propriétaires respectifs.

<span id="page-28-0"></span>Les membres du programme "National Instruments Alliance Partner Program" sont des entités professionnelles indépendantes de National Instruments et aucune relation d'agence, de partenariat ou "joint-venture" n'existe entre ces entités et National Instruments.

### **Brevets**

<span id="page-29-0"></span>Pour la liste des brevets protégeant les produits National Instruments, veuillez vous référer, selon le cas : à la rubrique **Aide»Brevets** de votre logiciel, au fichier patents.txt sur votre CD, ou à *[ni.com/patents](javascript:WWW(WWW_Patents))*.

#### **MISE EN GARDE CONCERNANT L'UTILISATION DES PRODUITS NATIONAL INSTRUMENTS**

(1) LES PRODUITS NATIONAL INSTRUMENTS NE SONT PAS CONÇUS AVEC DES COMPOSANTS NI SOUMIS À DES TESTS D'UN NIVEAU SUFFISANT POUR ASSURER LA FIABILITÉ DE LEUR UTILISATION DANS OU EN RAPPORT AVEC DES IMPLANTS CHIRURGICAUX OU EN TANT QUE COMPOSANTS ESSENTIELS DE SYSTÈMES DE MAINTIEN DE LA VIE DONT LE MAUVAIS FONCTIONNEMENT POURRAIT CAUSER DES DOMMAGES IMPORTANTS SUR UNE PERSONNE.

<span id="page-30-0"></span>(2) DANS TOUTE APPLICATION, Y COMPRIS CELLE CI-DESSUS, LE FONCTIONNEMENT DE PRODUITS LOGICIELS PEUT ÊTRE CONTRARIÉ PAR CERTAINS FACTEURS, Y COMPRIS, NOTAMMENT, LES FLUCTUATIONS D'ALIMENTATION ÉLECTRIQUE, LE MAUVAIS FONCTIONNEMENT DU MATÉRIEL INFORMATIQUE, LE MANQUE DE COMPATIBILITÉ AVEC LE SYSTÈME D'EXPLOITATION DE L'ORDINATEUR, LE MANQUE D'ADÉQUATION DES COMPILATEURS ET LOGICIELS UTILISÉS POUR DÉVELOPPER UNE APPLICATION, LES ERREURS D'INSTALLATION, LES PROBLÈMES DE COMPATIBILITÉ ENTRE LE LOGICIEL ET LE MATÉRIEL, LES DÉFAUTS DE FONCTIONNEMENT OU LES PANNES DES APPAREILS ÉLECTRONIQUES DE SURVEILLANCE OU DE CONTRÔLE, LES PANNES TEMPORAIRES DE SYSTÈMES ÉLECTRONIQUES (MATÉRIEL ET/OU LOGICIEL), UNE UTILISATION NON PRÉVUE OU UNE MAUVAISE UTILISATION OU ENCORE DES ERREURS DE LA PART DE L'UTILISATEUR OU DU CONCEPTEUR D'APPLICATION (DES FACTEURS TELS QUE CEUX PRÉCITÉS SONT CI-APRÈS DÉSIGNÉS ENSEMBLE DES "DÉFAILLANCES DE SYSTÈME"). TOUTE APPLICATION DANS LAQUELLE UNE DÉFAILLANCE DE SYSTÈME ENGENDRERAIT UN RISQUE D'ATTEINTE AUX BIENS OU AUX PERSONNES (Y COMPRIS UN RISQUE DE BLESSURES CORPORELLES OU DE DÉCÈS) NE DOIT PAS ÊTRE DÉPENDANTE D'UN SEUL SYSTÈME ÉLECTRONIQUE EN RAISON DU RISQUE DE DÉFAILLANCE DE SYSTÈME. POUR ÉVITER TOUT DOMMAGE, BLESSURE OU DÉCÈS, L'UTILISATEUR OU LE CONCEPTEUR D'APPLICATION DOIT PRENDRE TOUTES LES PRÉCAUTIONS RAISONNABLEMENT NÉCESSAIRES À LA PROTECTION CONTRE

LES DÉFAILLANCES DE SYSTÈME, Y COMPRIS NOTAMMENT EN PRÉVOYANT DES MÉCANISMES DE SAUVEGARDE OU DE MISE HORS TENSION. LE SYSTÈME INFORMATIQUE DE CHAQUE UTILISATEUR FINAL ÉTANT ADAPTÉ À SES BESOINS SPÉCIFIQUES ET DIFFÉRENT DES PLATES-FORMES DE TEST DE NATIONAL INSTRUMENTS ET UN UTILISATEUR OU UN CONCEPTEUR D'APPLICATION POUVANT UTILISER LES PRODUITS NATIONAL INSTRUMENTS EN COMBINAISON AVEC D'AUTRES PRODUITS D'UNE FAÇON NON PRÉVUE OU NON TESTÉE PAR NATIONAL INSTRUMENTS, L'UTILISATEUR OU LE CONCEPTEUR D'APPLICATION EST SEUL RESPONSABLE DE LA VÉRIFICATION ET DE LA VALIDATION DE L'ADÉQUATION ET DE LA COMPATIBILITÉ DES PRODUITS NATIONAL INSTRUMENTS DÈS LORS QUE DES PRODUITS NATIONAL INSTRUMENTS SONT INTÉGRÉS DANS UN SYSTÈME OU UNE APPLICATION, Y COMPRIS NOTAMMENT, DE L'ADÉQUATION DE LA CONCEPTION, DU FONCTIONNEMENT ET DU NIVEAU DE SÉCURITÉ DUDIT SYSTÈME OU APPLICATION.

## **Support technique et services**

Visitez les sections suivantes du site Web de National Instruments sur ni.com pour obtenir une assistance technique et des services professionnels :

- [Support](javascript:WWW(WWW_Support)) Les ressources de support technique en ligne sur ni.com/support/f comprennent notamment :
	- **Ressources d'auto-assistance** Pour obtenir des réponses et des solutions, visitez le site Web primé de National Instruments pour vous procurer des drivers et des mises à jour de logiciels, pour faire des recherches dans la Base de [connaissances,](javascript:WWW(WWW_Manuals)) pour accéder aux manuels sur les produits et aux assistants de dépannage pas à pas, ou pour obtenir des milliers d'exemples de programmes, des tutoriels, des notes d'application, des drivers d'instruments et bien plus encore.
	- **Support technique gratuit** Tous les utilisateurs enregistrés peuvent bénéficier du Service de base gratuit, qui vous offre la possibilité de contacter des centaines d'ingénieurs d'application dans le monde entier, dans le cadre de NI [Discussion](javascript:WWW(WWW_Exchange)) Forums sur le site ni.com/forums. Les ingénieurs d'application de National Instruments s'efforcent de répondre à toutes les questions qui leur sont adressées.

Pour obtenir des [informations](javascript:WWW(WWW_Service)) sur d'autres options de support technique dans votre région, visitez ni.com/services ou [contactez](javascript:WWW(WWW_Contact)) votre filiale locale, grâce aux coordonnées qui se trouvent sur ni.com/contact.

- Formations et [certifications](javascript:WWW(WWW_Customer_Education)) Visitez ni.com/france et cliquez sur le volet Formations & Certifications à gauche de l'écran pour obtenir des informations détaillées sur les programmes proposés. Vous pouvez également vous inscrire à des cours de formation dispensés par des instructeurs partout dans le monde.
- <span id="page-32-0"></span>**[Intégrateurs](javascript:WWW(WWW_Integration))** — Si vous devez concilier délais serrés, ressources techniques limitées et toute autre contrainte, nous vous invitons à faire appel aux intégrateurs du Programme National Instruments Alliance Partner. Pour en savoir plus, appelez votre filiale locale ou visitez le site ni.com/alliance.

Si vous n'avez pas trouvé la réponse à vos questions sur ni.com, contactez votre *[filiale](#page-35-0)* ou le siège social de NI. Vous pouvez également visiter la page des filiales [internationales](javascript:WWW(WWW_Global)) sur ni.com/niglobal afin d'accéder au site Web local de votre filiale, qui contient les informations les plus à jour pour contacter le support technique par téléphone, fax ou email, ainsi que les dates des événements locaux.

## **JavaScript désactivé**

Le fichier HTML que vous tentez d'ouvrir utilise JavaScript.

**(Windows)** Si vous affichez le fichier à partir de votre ordinateur ou d'un CD et que vous avez Internet Explorer 4.0 ou version ultérieure installé, JavaScript est activé par défaut. Si vous affichez le fichier à partir d'un réseau, comme sur un réseau Intranet ou sur le Web, ou si vous n'avez pas Internet Explorer 4.0 ou version ultérieure installé, vous devez activer JavaScript pour pouvoir afficher ce fichier.

**(Mac OS et Linux)** Votre navigateur ne supporte pas JavaScript, ou vous avez désactivé JavaScript. Si votre navigateur ne supporte pas JavaScript, installez un navigateur d'une version récente qui supporte JavaScript.

# **Filiales internationales**

<span id="page-35-0"></span>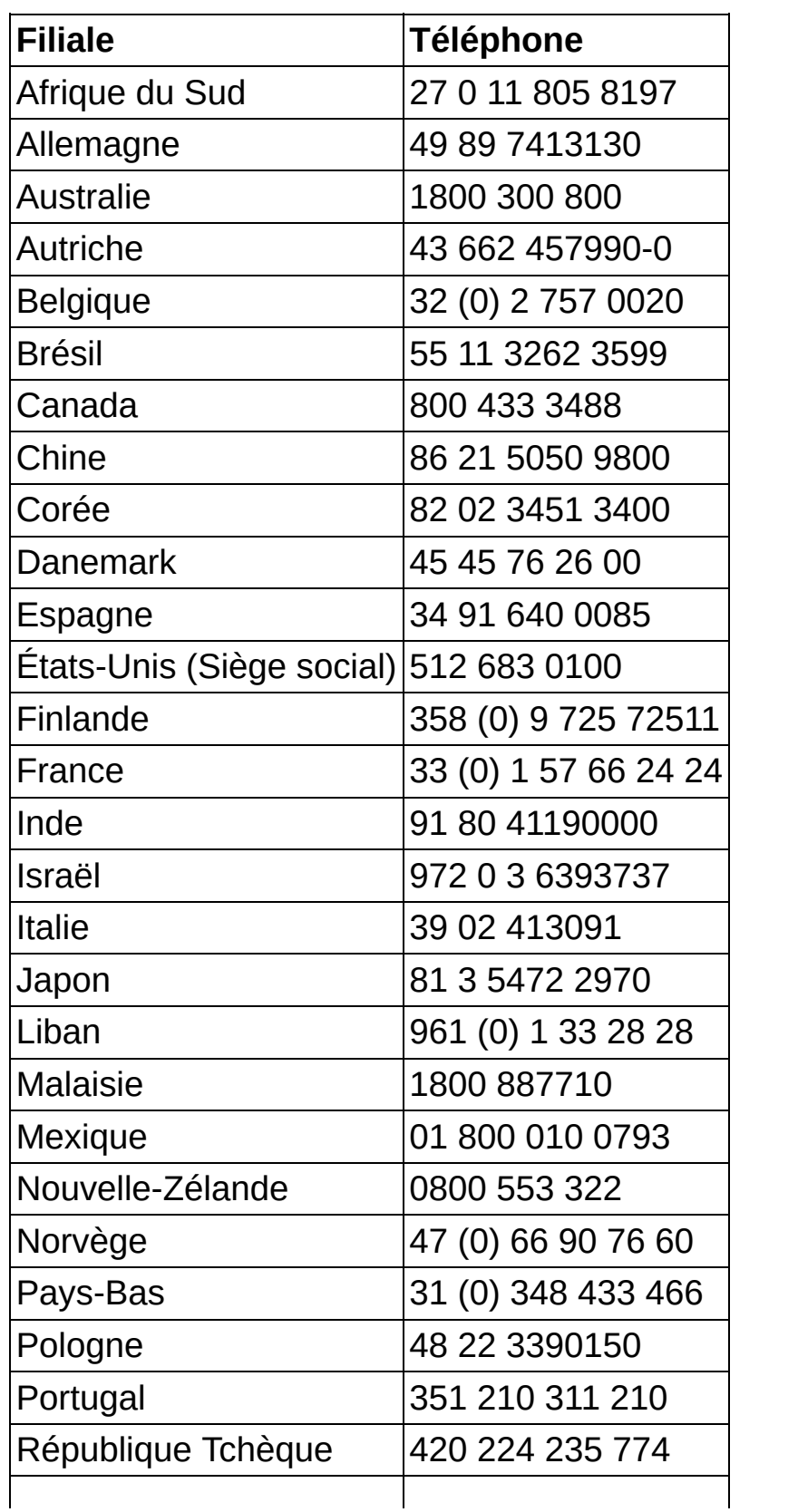

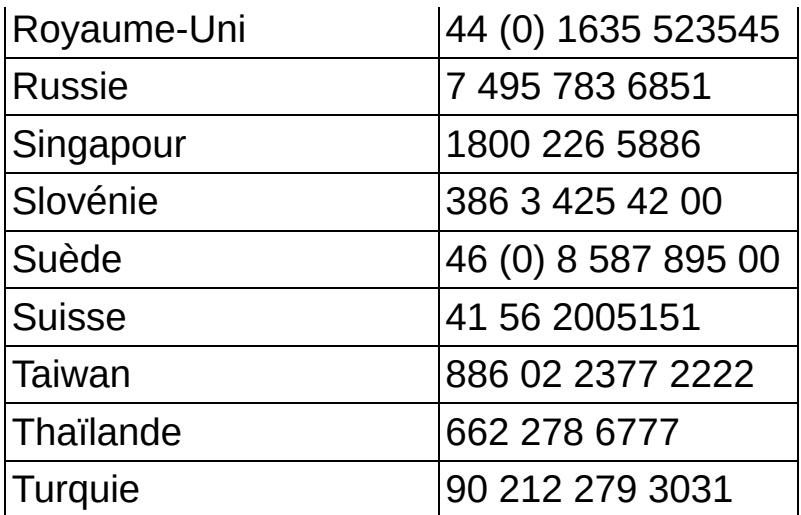